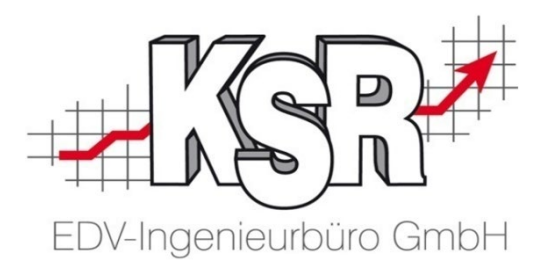

# Dashboard Monetäre Boards anlegen

©by KSR EDV-Ingenieurbüro GmbH Nummer: 8910 Stand: 05.03.2021 Autor: Reinhard

*… optimieren Sie Ihre Prozesse!*

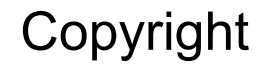

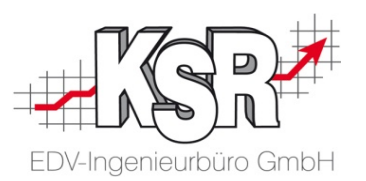

Diese Dokumentation und die KSR-Software sind urheberrechtlich geschützt. Das Handbuch und das Programm dürfen ausschließlich für eigene Zwecke genutzt werden. Die Software darf ausschließlich zur einmaligen Installation und zum Zwecke der Datensicherung kopiert werden. Jede Lizenz der Software darf nur auf einem Computerarbeitsplatz oder durch Verwendung des Lizenzservers in einer Mehrplatzinstallation installiert werden. Die Software darf nicht geändert, angepasst, übersetzt oder vermietet werden. Die Software darf weder dekomprimiert noch disassembliert werden. Des weiteren dürfen Werkzeuge, die auf die Software zugreifen, ausschließlich die durch die Software zur Verfügung stehenden Schnittstellen verwenden. Es dürfen keine auf der Software basierenden Werkzeuge erstellt werden.

Diese Dokumentation und das Programm dürfen ohne schriftliche Genehmigung weder ganz noch teilweise vervielfältigt, veröffentlicht oder übertragen werden, gleichgültig auf welche Art und Weise oder mit welchen Mitteln dies geschieht.

Copyright 2000-2021 by KSR EDV-Ingenieurbüro GmbH Adenauerstr. 13/1 89233 Neu-Ulm Burlafingen Alle Rechte vorbehalten.

**Änderungen**, die dem technischen Fortschritt dienen und Irrtum bleiben vorbehalten.

Bei allen Fallbeispielen handelt es sich um typische Fallgestaltungen, nicht um reale Kundenfälle. Alle Namen und Daten sind frei erfunden. Ähnlichkeiten oder Übereinstimmungen mit Namen lebender Personen sind rein zufällig.

**Warenzeichen:** Im Handbuch genannte Firmen- und Produktnamen sind eingetragene Warenzeichen der jeweiligen Firmen. Windows ist ein eingetragenes Warenzeichen der Microsoft Corporation.

## Inhaltsverzeichnis

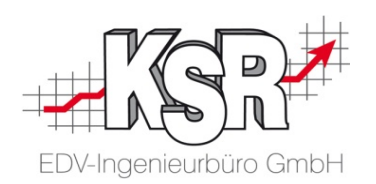

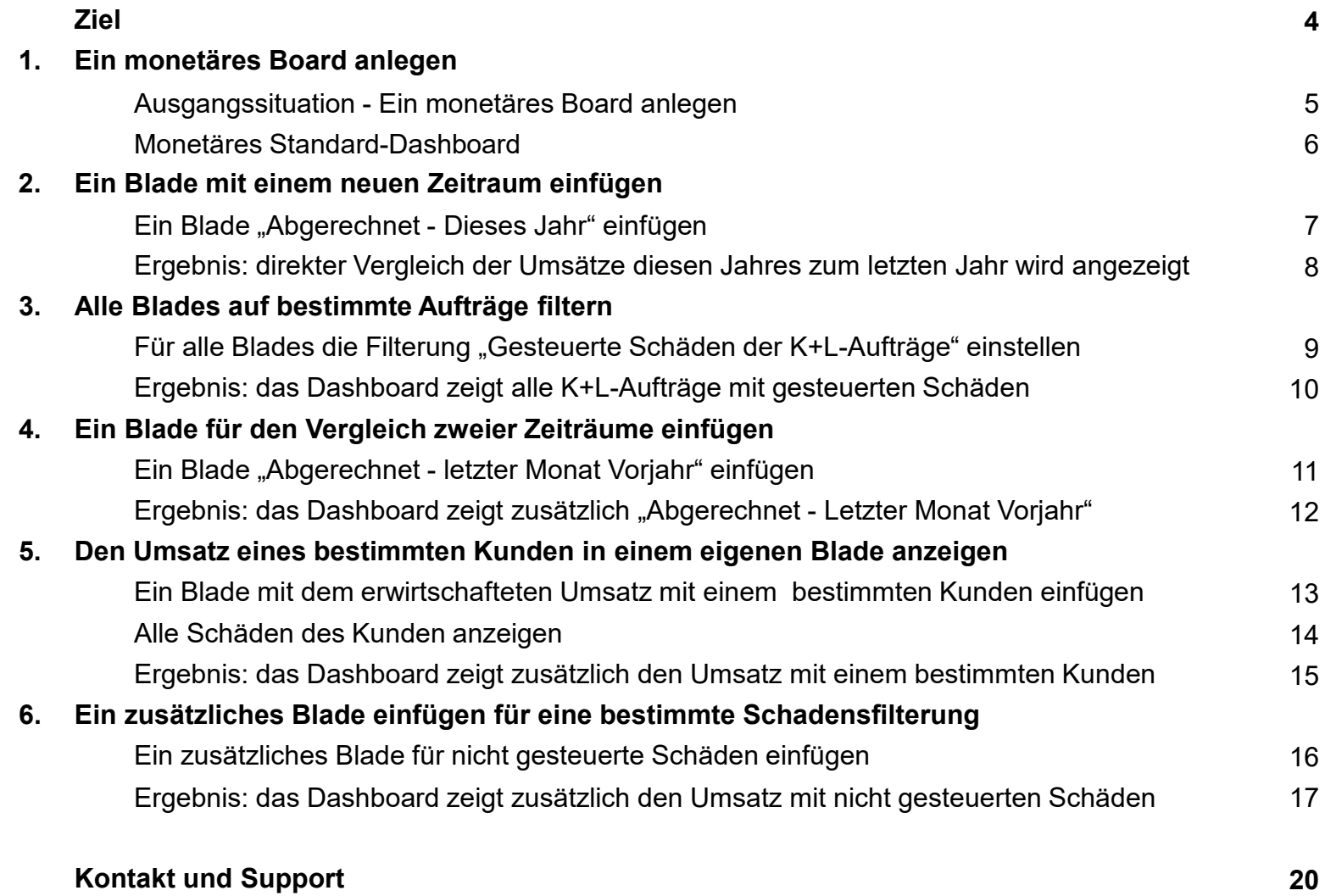

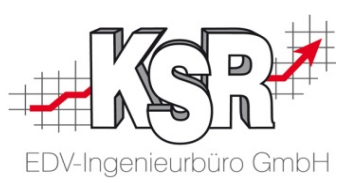

Ziel ist es, die Blades des monetären Standard-Dashboards so anzupassen, dass für Ihren Betrieb typische Auswertungen angezeigt werden.

Beispielhaft werden im Booklet diese Vorgehensweisen erklärt:

- **Ein monetäres Board anlegen**
- **Ein Blade mit einem neuen Zeitraum einfügen**
- **Alle Blades auf bestimmte Aufträge filtern**
- Ein Blade für den Vergleich zweier Zeiträume einfügen
- Den Umsatz eines bestimmten Kunden in einem eigenen Blade anzeigen
- Ein zusätzliches Blade einfügen für eine bestimmte Schadensfilterung

Auf den folgenden Seiten sehen Sie, wie Sie bei diesen typischen Fragestellungen vorgehen.

**Tipp:** Hier wird nur ein Dashboard angepasst und erweitert. Verwenden Sie ggf. in der Praxis mehrere Dashboards, die wenige Blades anzeigen und so übersichtlicher sind.

Überlegen Sie vor dem Anlegen eines oder mehrerer Dashboards, wer dieses Dashboard sehen soll. Welche Auswertungen sollen für diesen Mitarbeiter angezeigt werden, z. B. welche Schäden, welche Auftragsart, bestimmte Kunden, etc.. Können ggf. Blades aus dem Dashboard gelöscht werden?

## Ausgangssituation - Ein monetäres Board anlegen

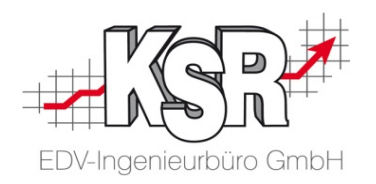

Eigene Dashboards legen Sie in der Verwaltung an.

**Tipp:** Verwenden Sie nicht die vorkonfigurierten Standardboards, sondern legen Sie immer ein neues Board an. So können Sie jederzeit in den Standardboards die ursprünglichen Einstellungen nachschauen.

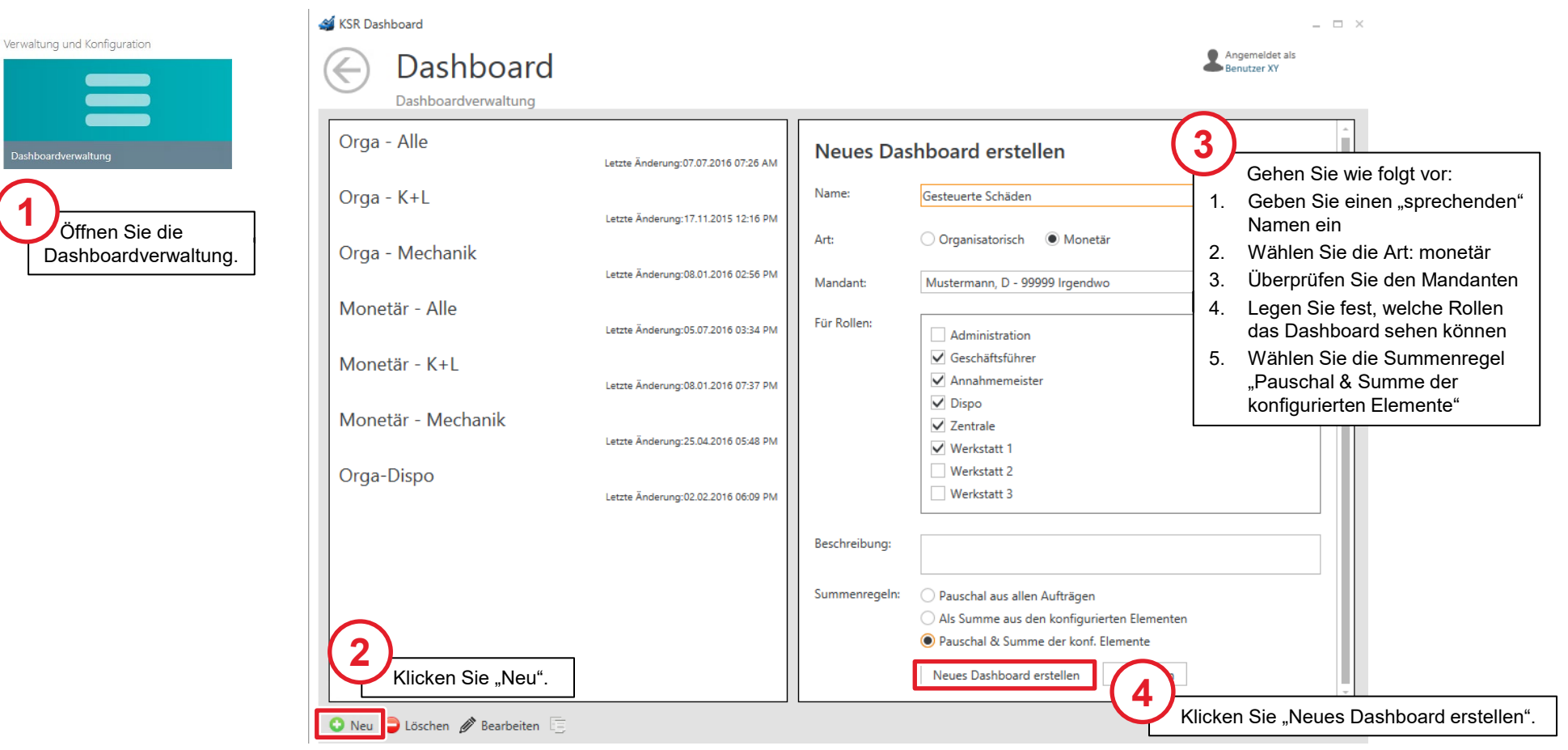

Öffi Dash

**1**

#### Monetäres Standard-Dashboard

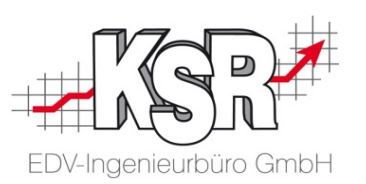

Hier sehen Sie das erstellte monetäre Dashboard, das Sie durch Speichern übernehmen können.

Im Standard-Dashboard sehen Sie alle Umsätze aller Schäden aller Auftragsarten.

Angezeigt werden sie für die Auftragsphasen "Angeboten", "Beauftragt (in verschiedenen Auftragsschritten)" und "Abgerechnet (verschiedenen Zeiträumen)".

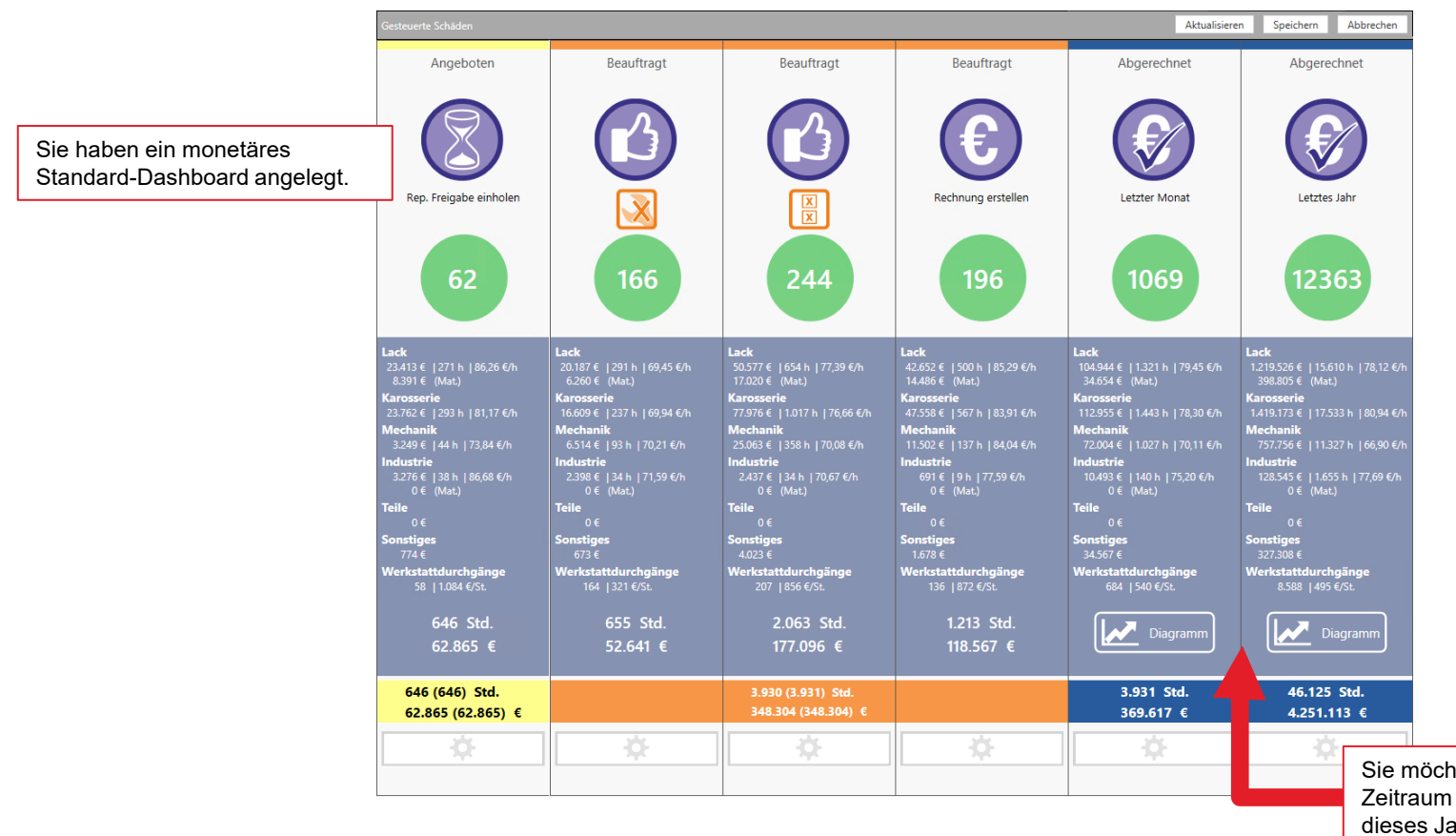

Sie möchten jetzt ein Blade mit einem neuen Zeitraum einfügen. Sie möchten die Umsätze dieses Jahres mit anzeigen.

#### Ein Blade "Abgerechnet - Dieses Jahr" einfügen

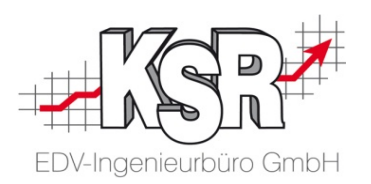

Die beiden Blades "Abgerechnet - Letzter Monat" und "Abgerechnet - Letztes Jahr" sollen bleiben. Dazwischen sollen ein neues Blade angezeigt werden: "Abgerechnet - Dieses Jahr"

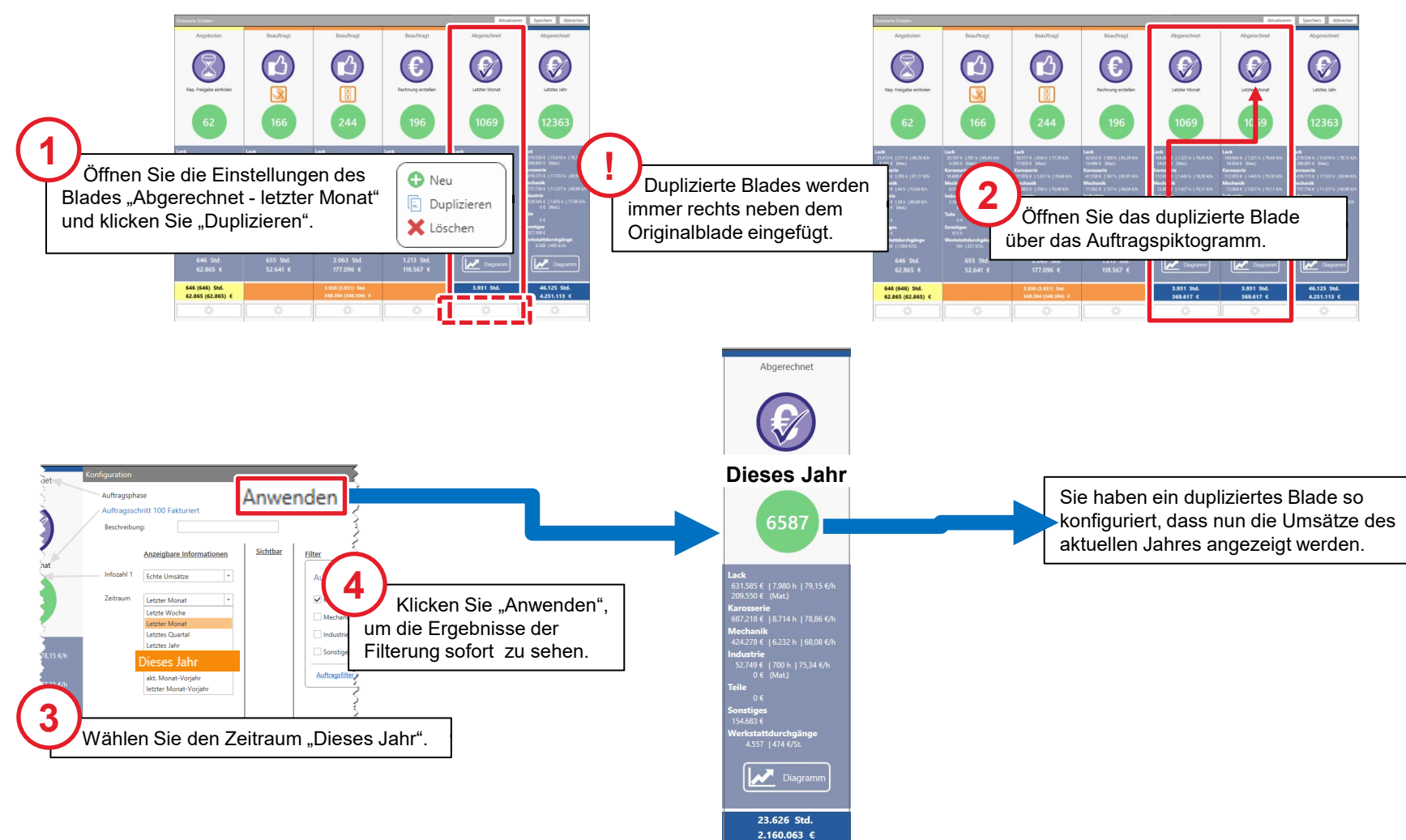

# Ergebnis: direkter Vergleich der Umsätze diesen Jahres zum letzten Jahr wird angezeigt

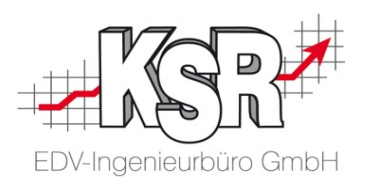

Sie sehen im Dashboard jetzt zusätzlich die gesamten Umsätze aller Auftragsarten für dieses Jahr. Wie Sie die Anzeige auf bestimmte Auftragsarten und bestimmte Schäden ändern, sehen Sie in den folgenden Seiten.

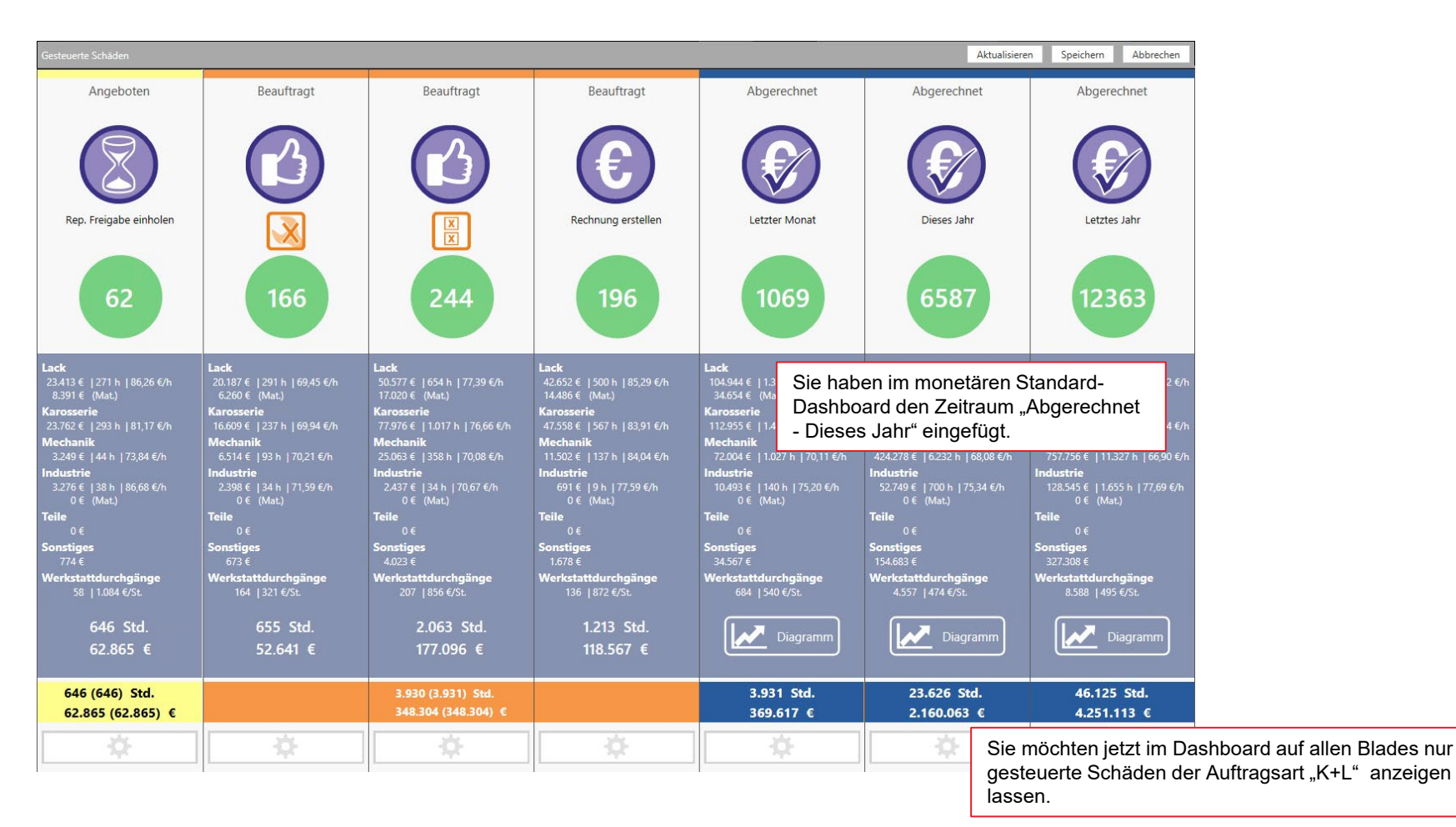

# Für alle Blades die Filterung "Gesteuerte Schäden der K+L-Aufträge" einstellen

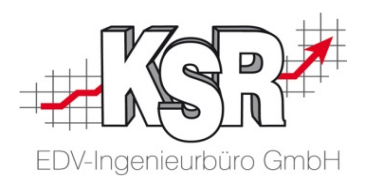

Sie möchten jetzt in allen Blades nur K+L-Aufträge mit gesteuerten Schäden anzeigen lassen. Das erreichen Sie durch das Anpassen zweier Filterkriterien und dem Übertragen dieser Kriterien auf alle Blades. Hier sehen Sie, wie Sie das Blade "Angeboten" konfigurieren, damit Ihre gesteuerten Schäden optimal angezeigt werden und die Filterung für alle anderen Blades übernommen wird.

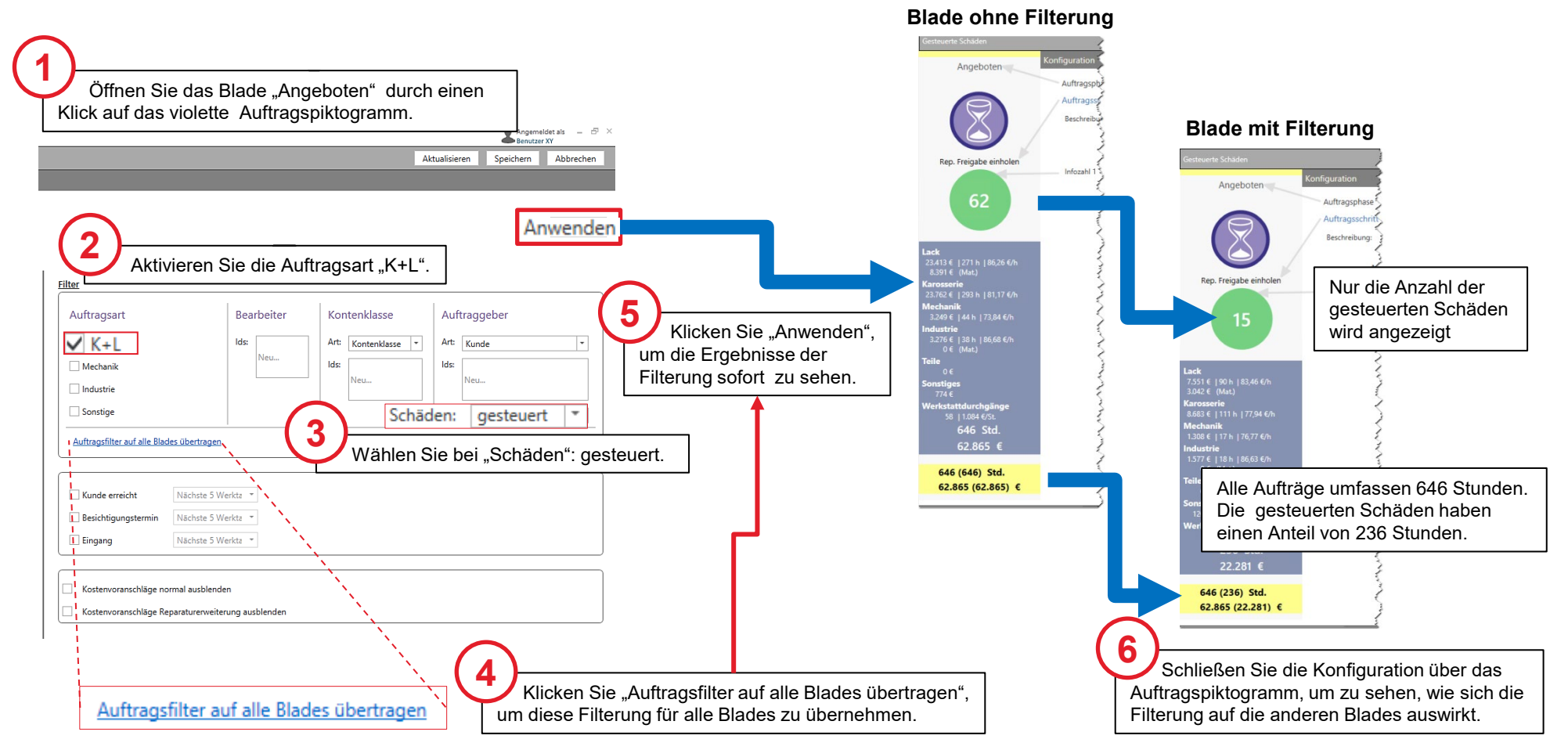

# Ergebnis: das Dashboard zeigt alle K+L-Aufträge mit gesteuerten Schäden

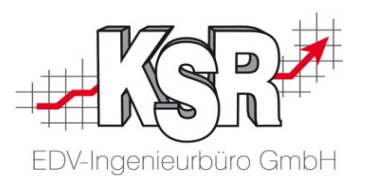

Nachdem Sie das Blade "Angeboten" geschlossen haben, sehen Sie im Dashboard die Ergebnisse der eingestellten Filterung.

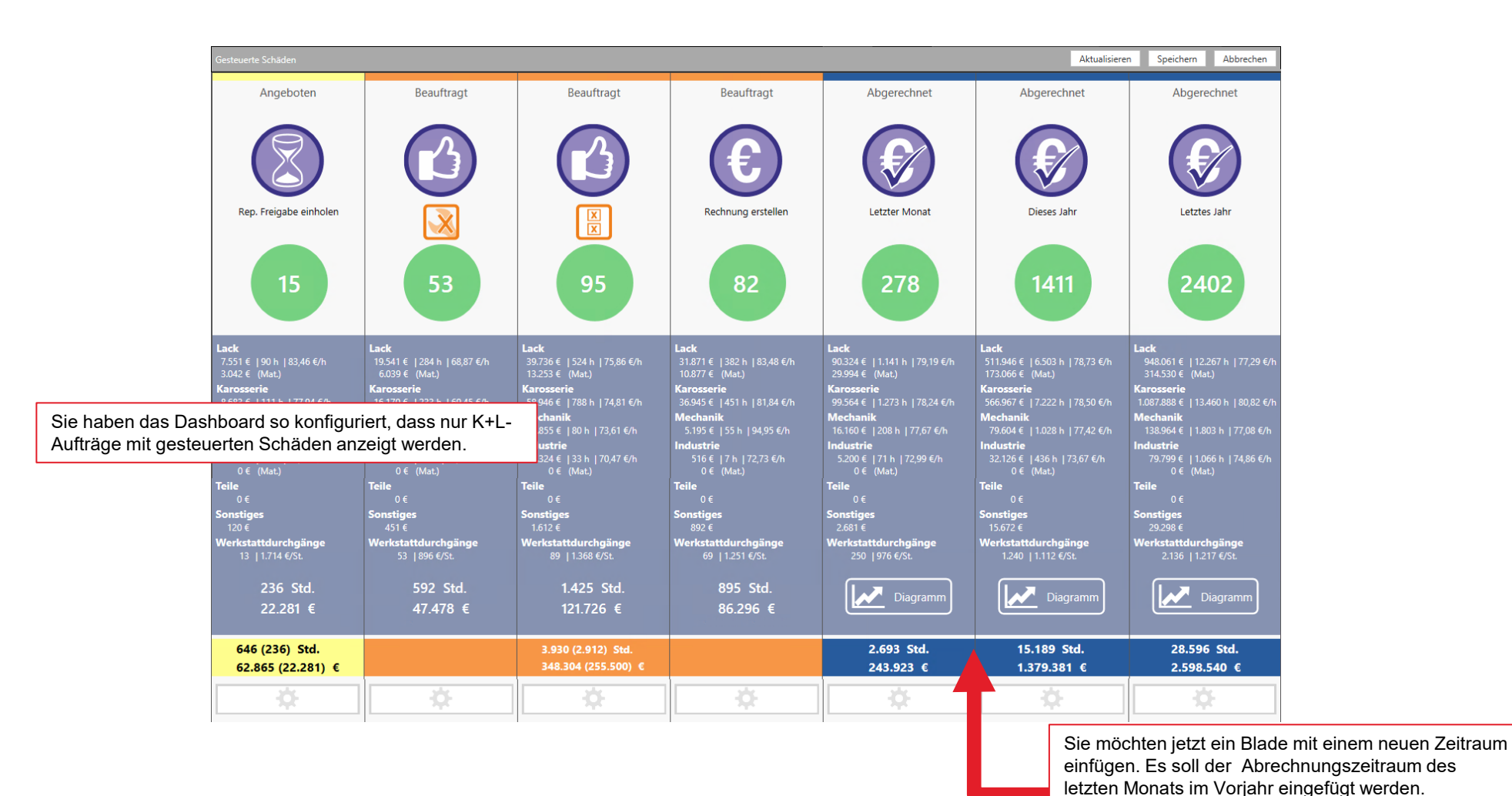

10 8910 | Monetäre Boards anlegen

## Ein Blade "Abgerechnet - letzter Monat Vorjahr" einfügen

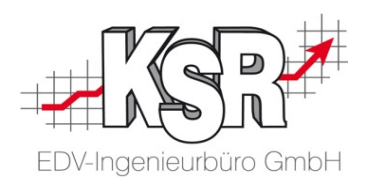

Die beiden Blades "Abgerechnet - Letzter Monat" und "Abgerechnet - Letztes Jahr" sollen bleiben. Dazwischen sollen ein neues Blade angezeigt werden: "Abgerechnet - Letzter Monat Vorjahr". Das duplizierte Blade wird ebenfalls nur gesteuerte Schäden anzeigen.

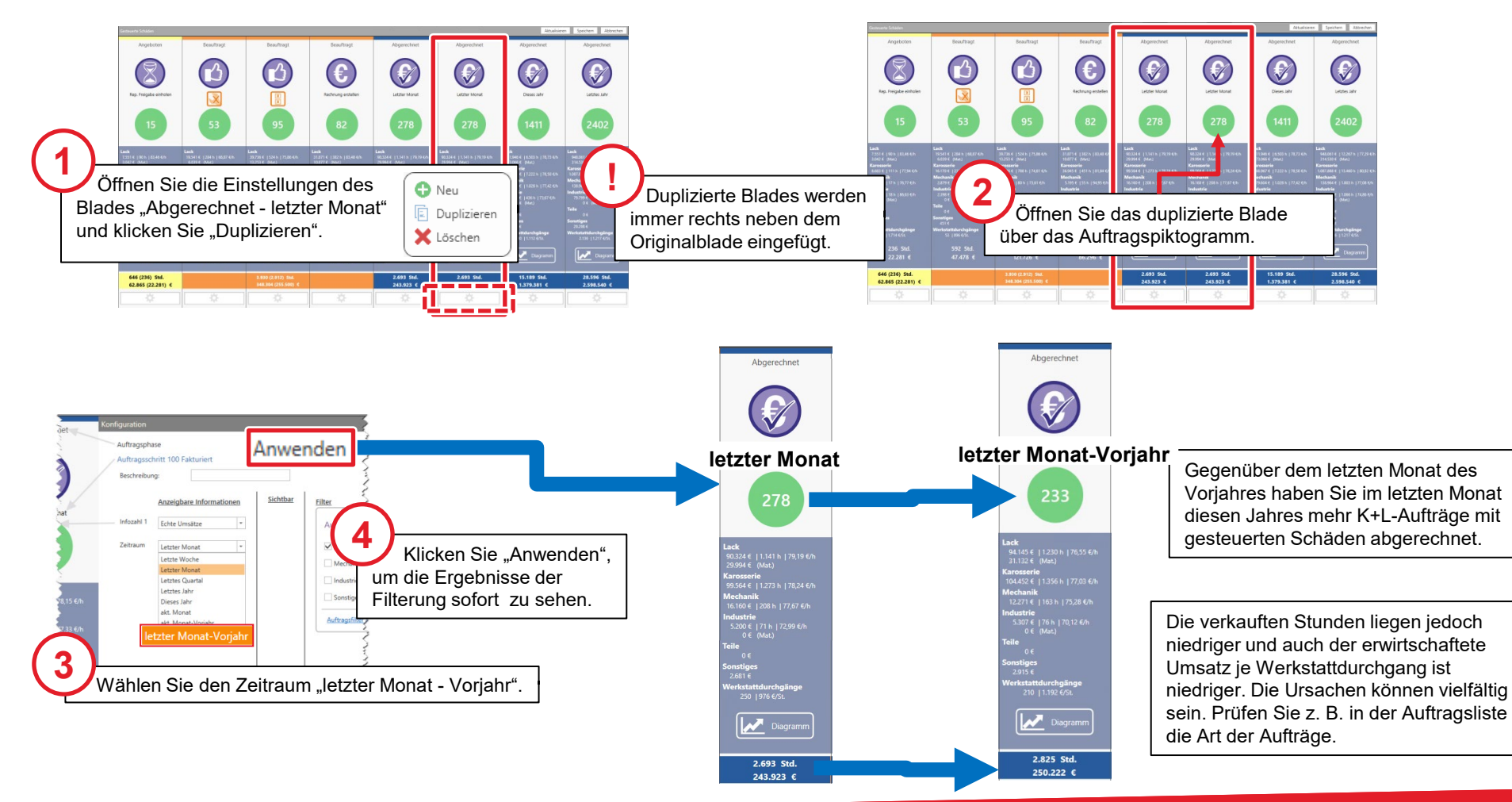

# Ergebnis: das Dashboard zeigt zusätzlich "Abgerechnet -Letzter Monat Vorjahr"

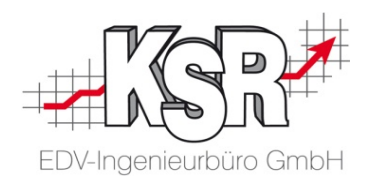

Mit diesem Blade haben Sie einen direkten Vergleich zwischen den Monaten zweier aufeinanderfolgender Jahre. Dem jeweils letzten Monat diesen Jahres ist durch die Konfiguration immer der entsprechende Monat des Vorjahres gegenübergestellt.

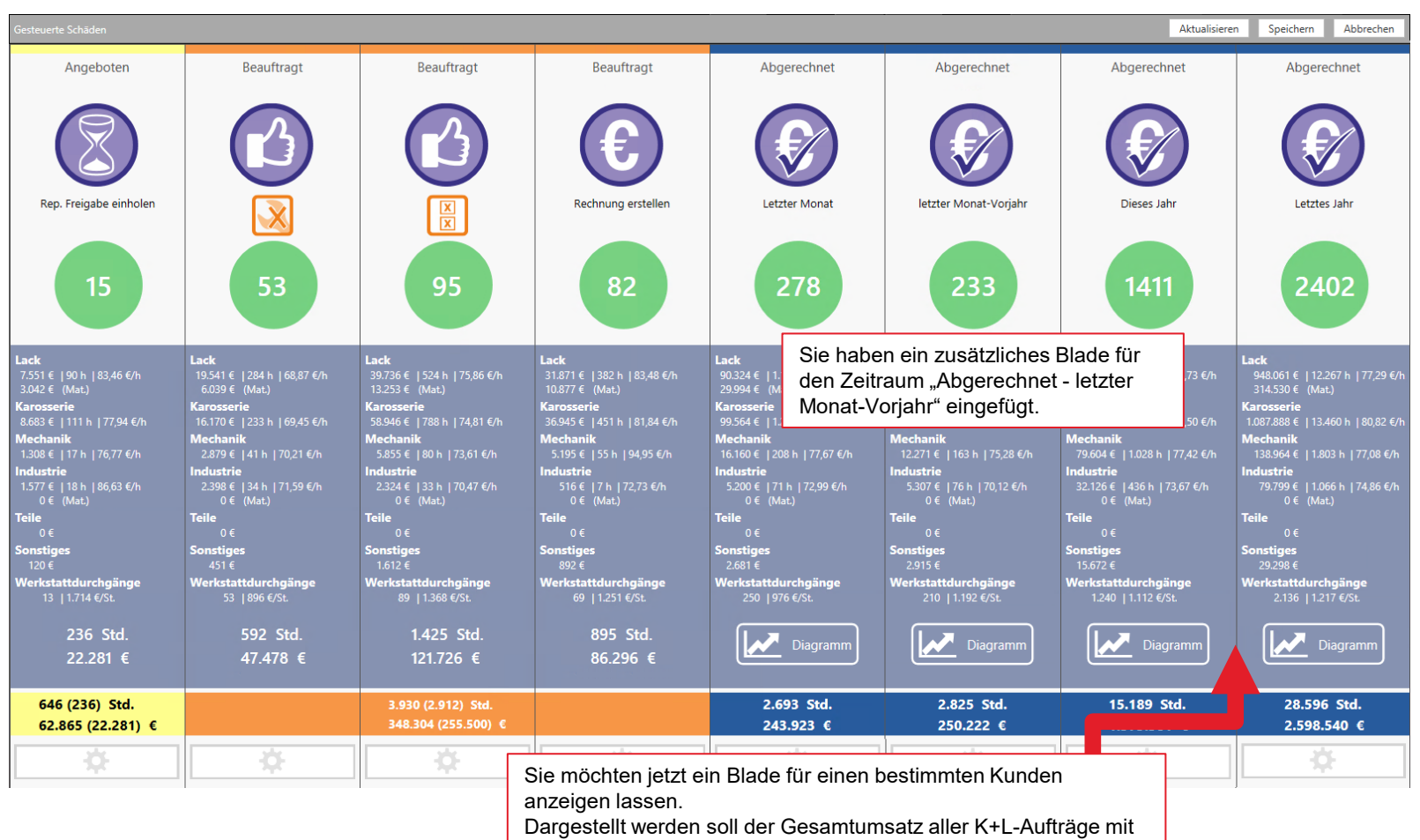

diesem Kunden im aktuellen Jahr.

# Ein Blade mit dem erwirtschafteten Umsatz mit einem bestimmten Kunden einfügen

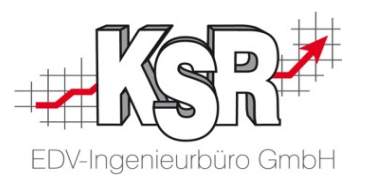

Sie möchten die abgerechneten Umsätze mit einem bestimmten Kunden sehen und zwar als direkten Vergleich zu den abgerechneten Aufträgen dieses Jahres. Duplizieren Sie das Blade, neben dem das Blade angezeigt werden soll.

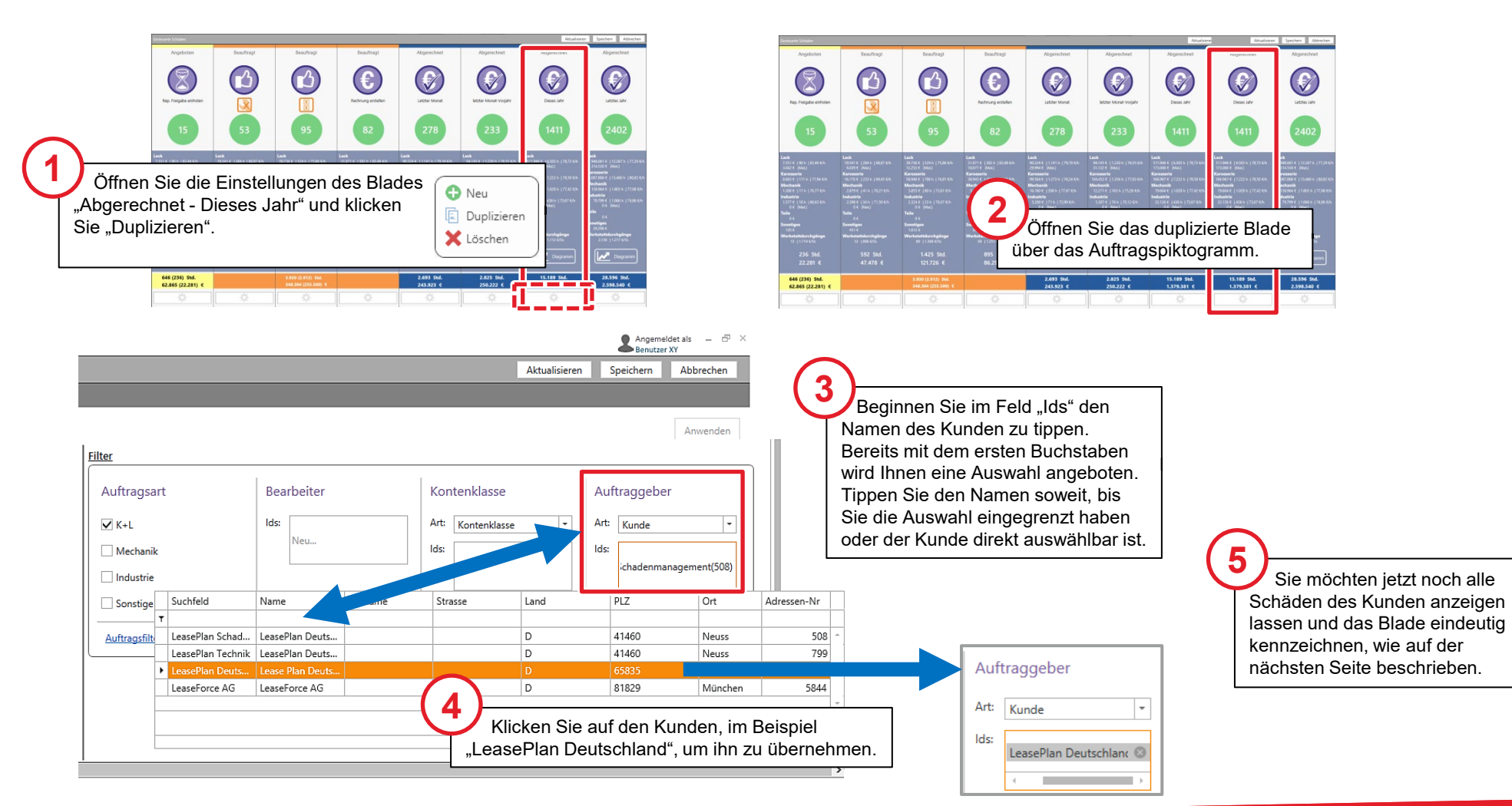

#### Alle Schäden des Kunden anzeigen

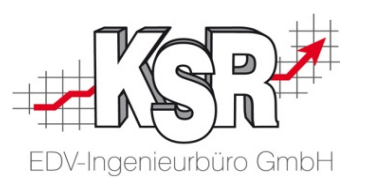

Den Namen des Kunden haben Sie ausgewählt. Da Sie zu diesem Kunden den Gesamtumsatz sehen wollen, lassen Sie sich alle Aufträge dieses Kunden anzeigen.

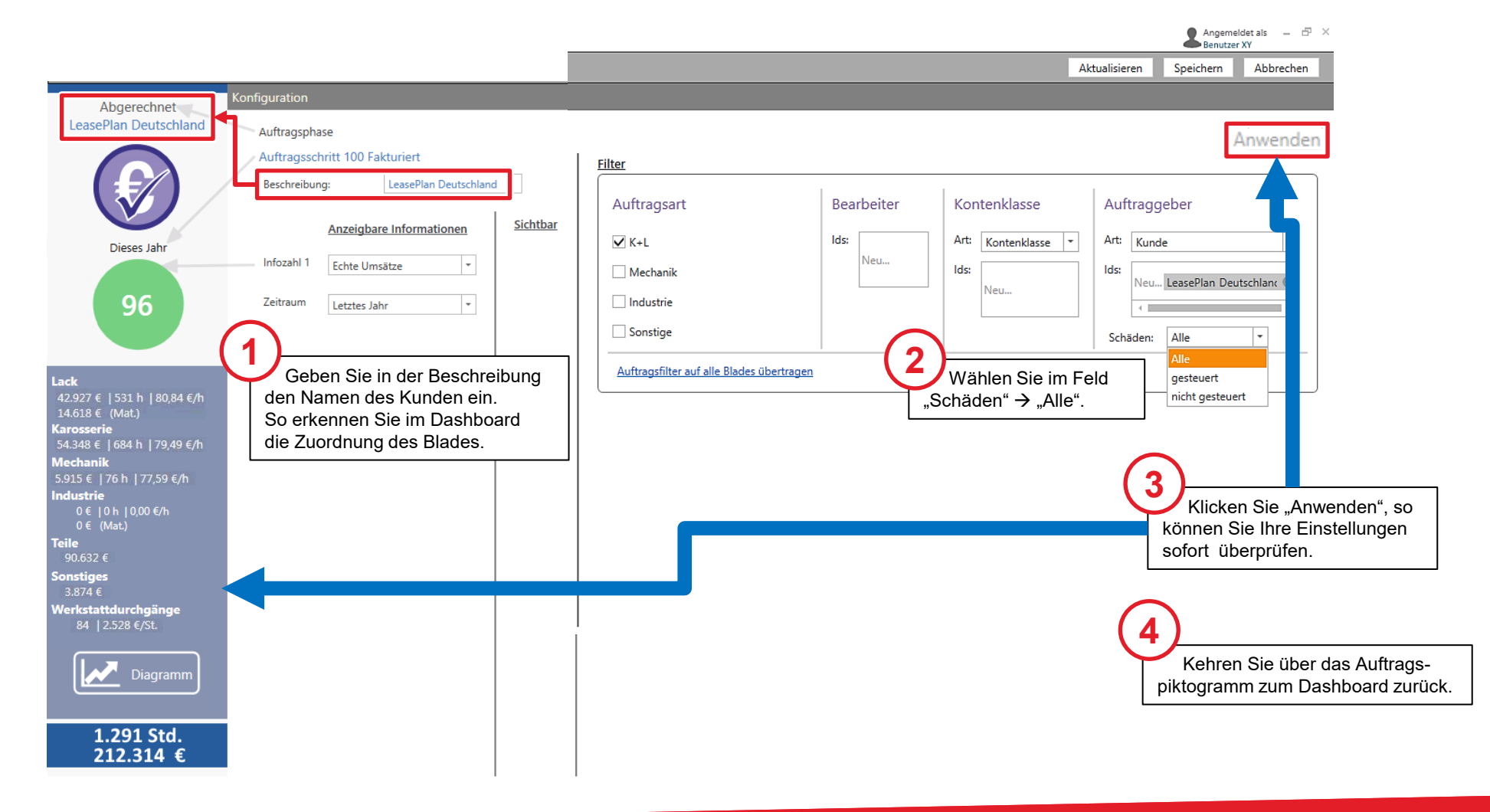

# Ergebnis: das Dashboard zeigt zusätzlich den Umsatz mit einem bestimmten Kunden

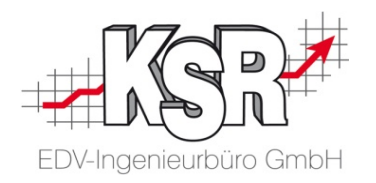

Das Dashboard zeigt zusätzlich den im aktuellen Jahr bereits erwirtschafteten Umsatz mit einem bestimmten Kunden.

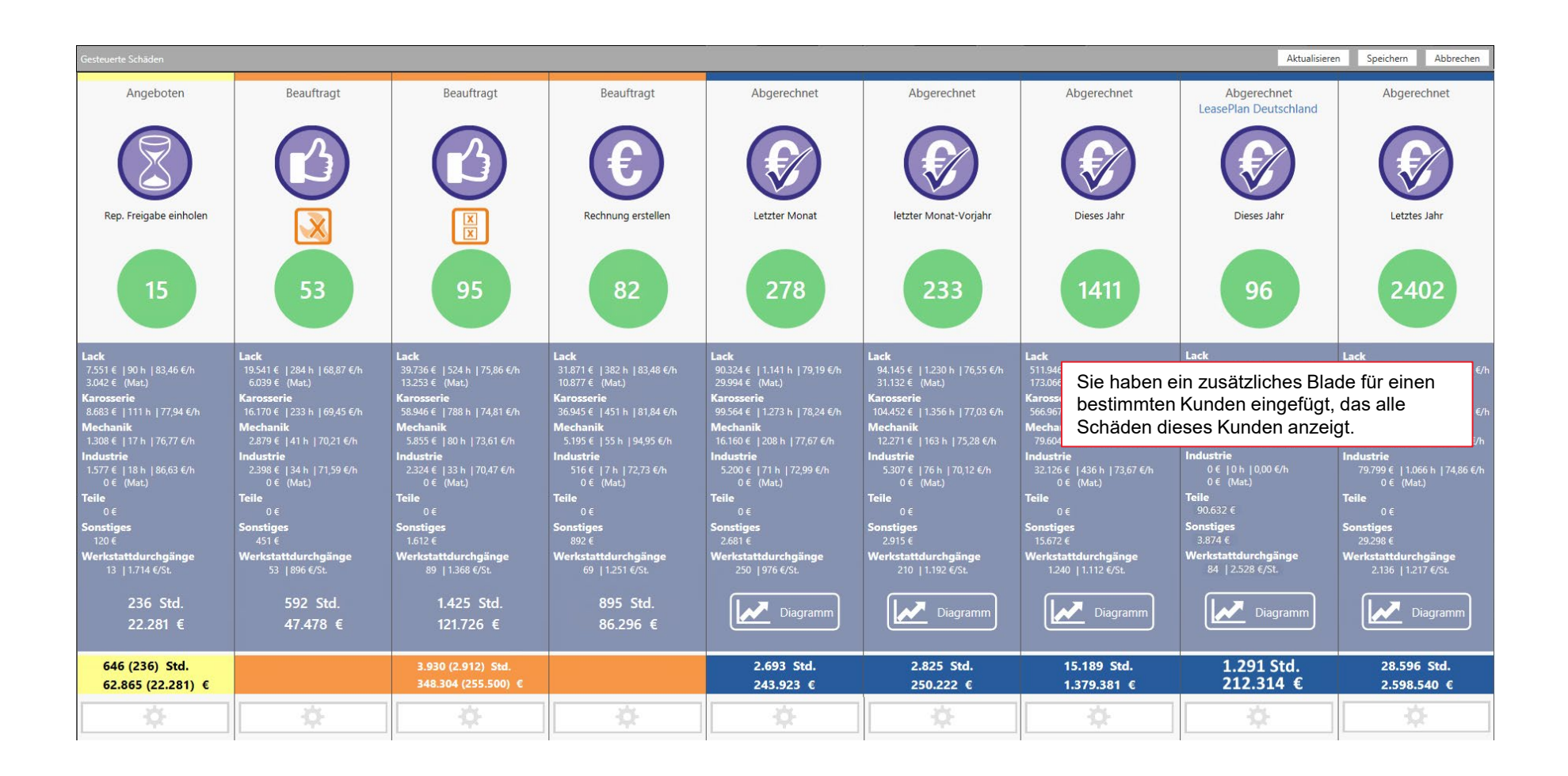

#### Ein zusätzliches Blade für nicht gesteuerte Schäden einfügen

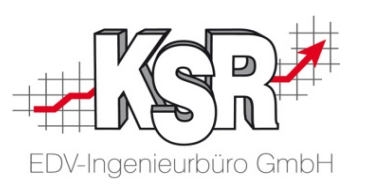

Sie möchten im Dashboard den direkten Vergleich zwischen den Umsätzen der gesteuerten Schäden und den nicht gesteuerten Schäden anzeigen.

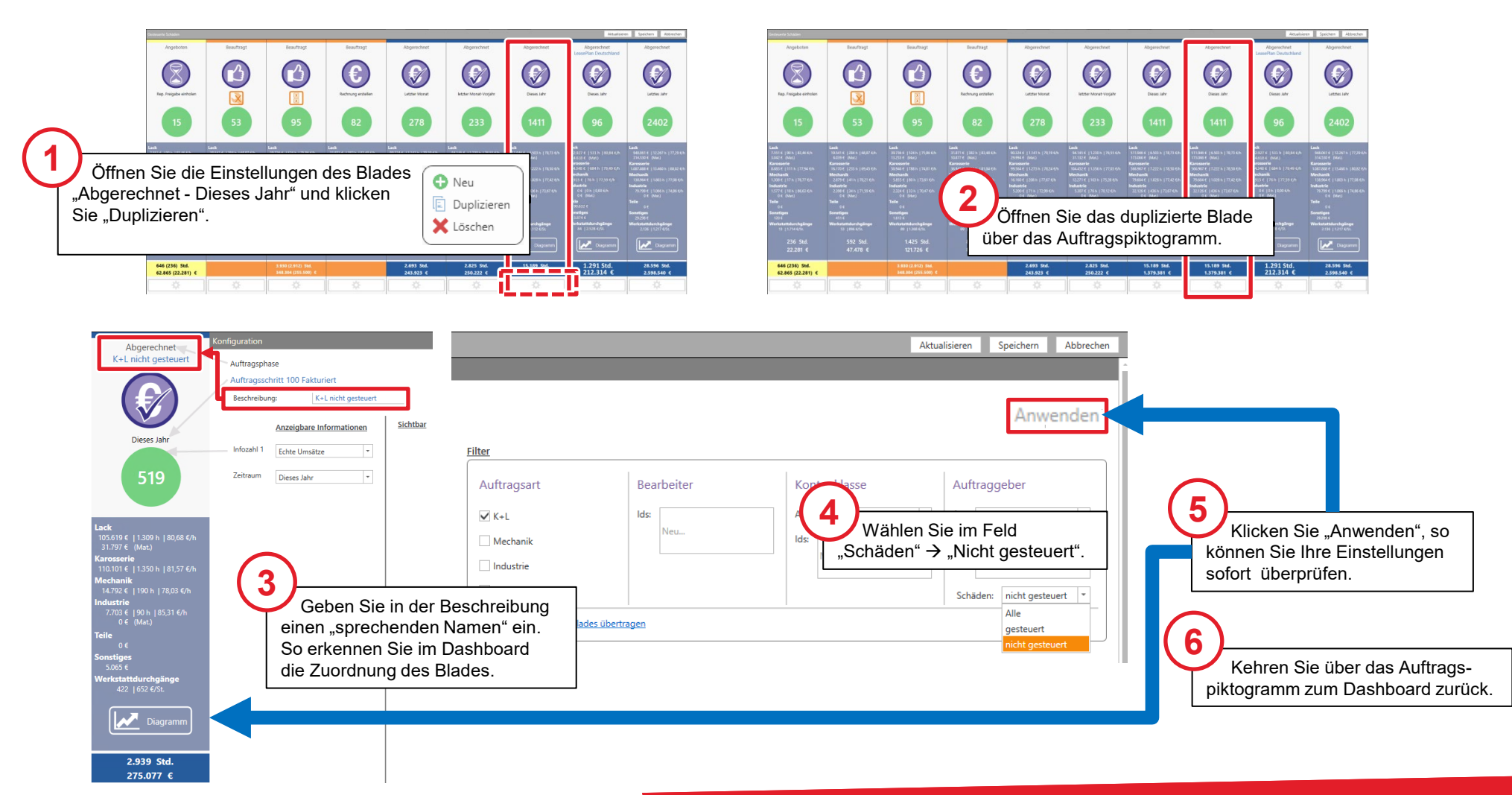

# Ergebnis: das Dashboard zeigt zusätzlich den Umsatz mit nicht gesteuerten Schäden

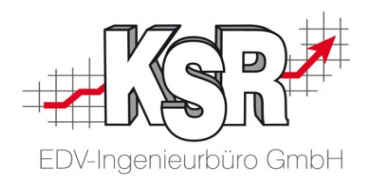

Das Dashboard zeigt zusätzlich den im aktuellen Jahr erwirtschafteten Umsatz mit nicht gesteuerten Schäden der K+L-Aufträge.

Hier sehen Sie vorgenommenen Einstellungen und alle Blades, die zum Standard-Dashboard hinzugefügt wurden.

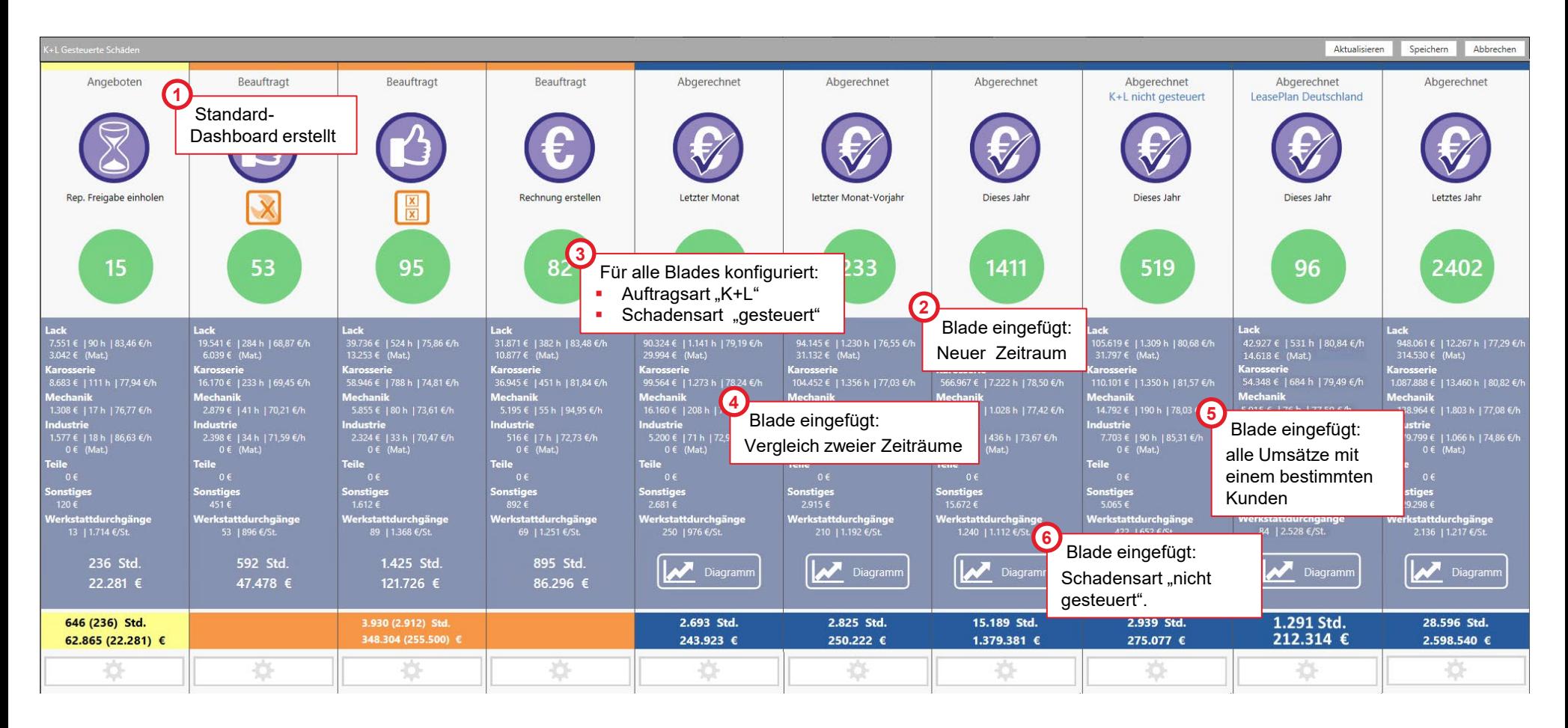

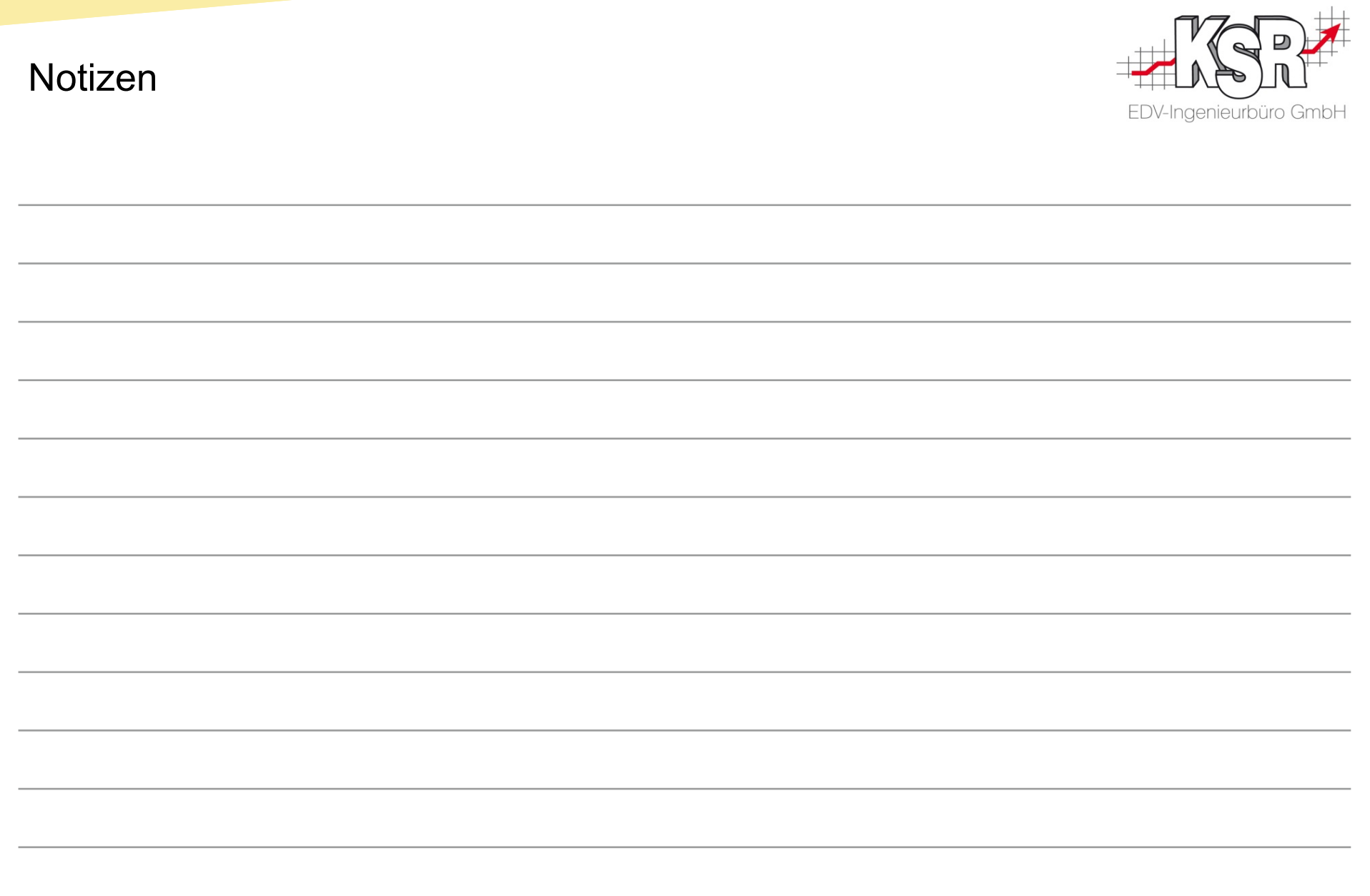

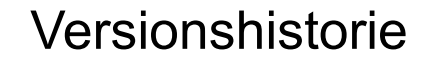

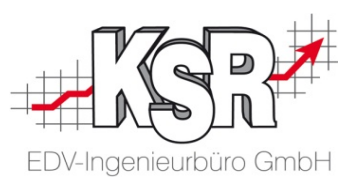

In der Versionshistorie sind Änderungen dieses Dokuments aufgeführt. Es werden immer die Erweiterungen und Änderungen der letzten freigegebenen SW-Version eingepflegt.

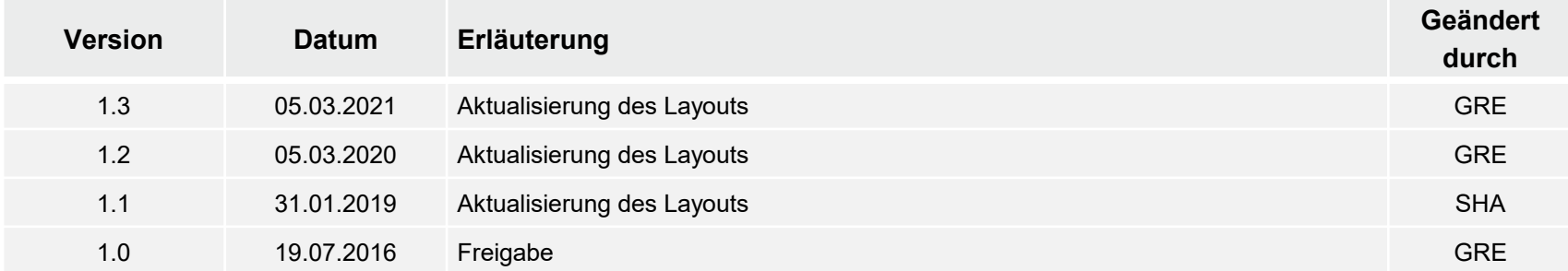

#### Kontakt und Support

Sie haben Fragen, wir sind für Sie da!

#### **KSR EDV-Ingenieurbüro GmbH**

Adenauerstraße 13/1 D-89233 Neu-Ulm

Sie erreichen uns **telefonisch** unter **+49 (0) 731 / 20 555 - 0** Per **Fax** unter **+49 (0) 731 / 20 555 - 450**

#### **Öffnungszeiten**

Montag - Donnerstag 08.00 bis 18.00 Uhr Freitag 08.00 bis 16.30 Uhr

# Schulungen

Informieren Sie sich auf unserer Schulungs-Website über aktuelle KSR-Anwenderseminare in Ihrer Nähe oder über Schulungen vor Ort sowie Webinare.

**[schulung.ksredv.de](https://www.ksredv.de/service/schulung/__Schulung.html)**

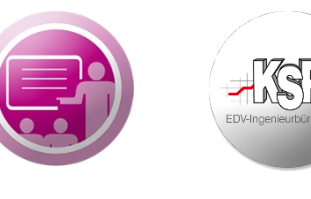

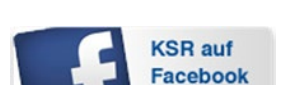

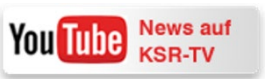

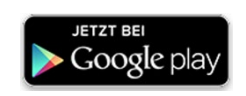

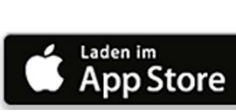

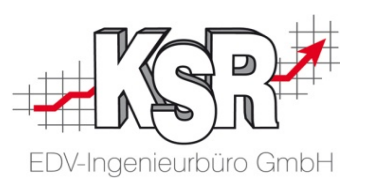

Erstellen Sie eine **Online Support Anfrage (OSA) [osa.ksredv.de](https://osa.ksredv.de/Login.aspx)** und wir rufen zurück

Direkt per **E-Mail**

**[support@ksredv.de](mailto:support@ksredv.de)** » bei technischen Fragen, Support

**[info@ksredv.de](mailto:info@ksredv.de)**

» bei Fragen zu Angeboten und Preisen, Vertrieb » bei Fragen zu Rechnungen, Buchhaltung

20 8910 WWW.KSredv.de